## 新規設定

① メニューバーの「メール」から「アカウントを追加...」を選択してください。 ② 「メールアカウント」をクリックしてください。

「その他のメールアカウント…」をを選択し、クリックしてください。

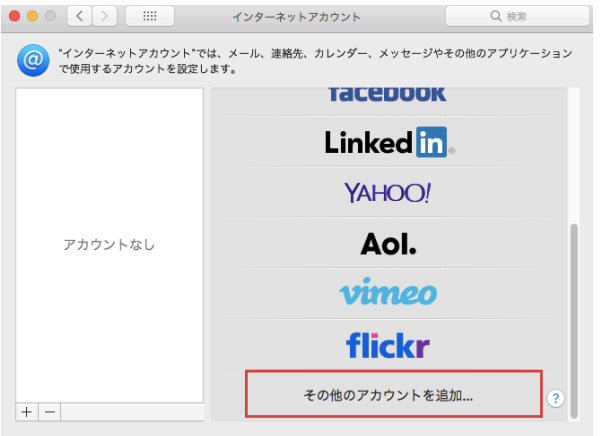

③ 「最初に、次の情報を入力してください」の画面が表示します。

以下のように設定します。

p.

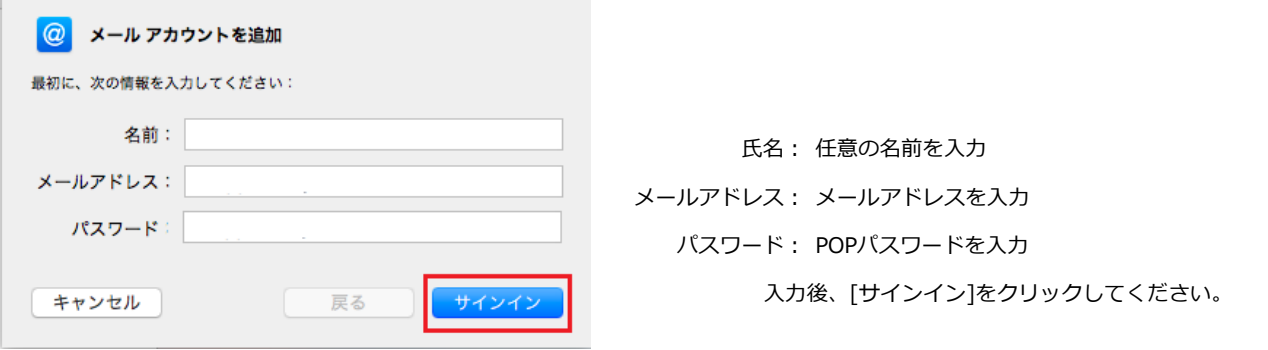

④ [メールサーバー]の設定画面が表示します。 設定情報を入力してください。

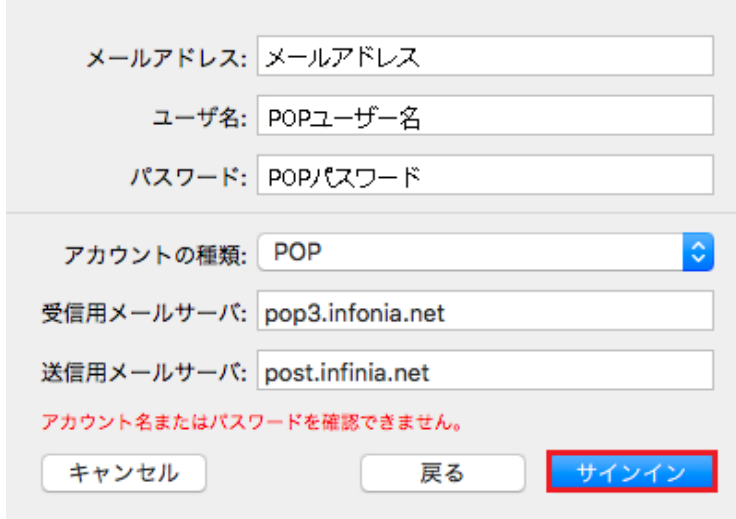

メールアドレス : メールアドレス ユーザー名 : POPユーザー名 アカウントの種類 : POP/IMAPかを選択してください。 受信用メールサーバ : pop3.infonia.net POPサーバー名 送信用メールサーバ : post.infonia.net SMTPサーバー名 入力後、[サインイン]をクリックしてください。

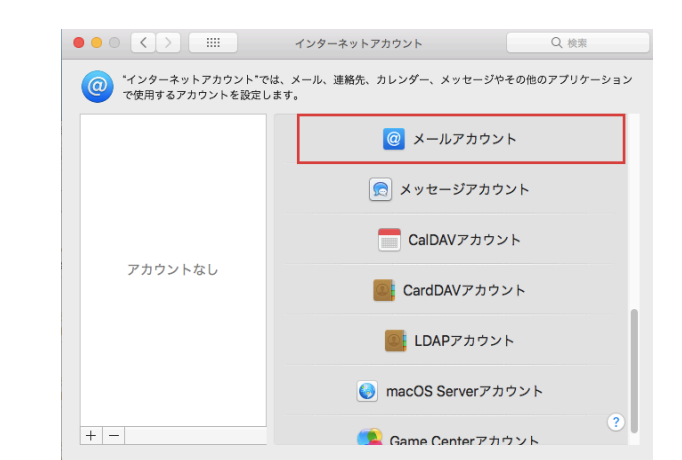

## ※再度アカウントのチェックに入ります。数十秒かかります。

⑤ [次へ]をクリックしてください。

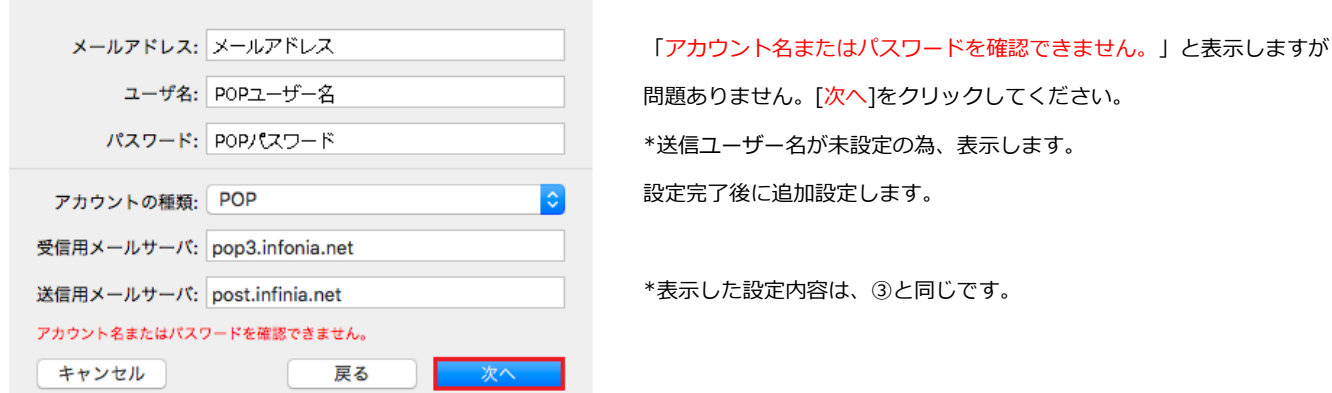

## ※設定は完了します。

送信ユーザー名、認証設定、ポート番号が未設定です。追加設定します。

⑥ メニューバーの「メール」から「環境設定...」を選択します。 ⑦ [アカウント]をクリックします。

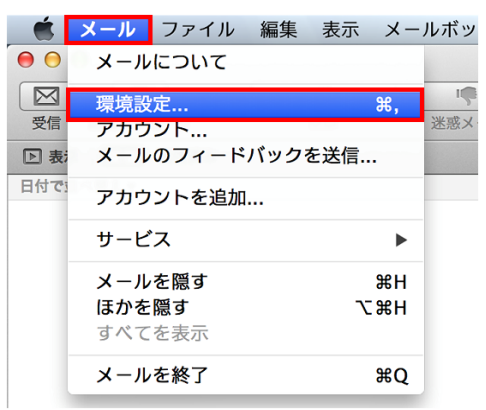

表示します。

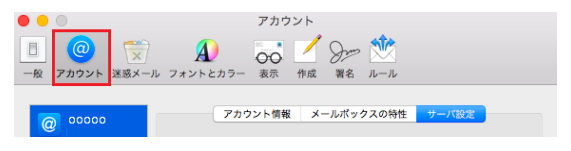

⑧ 左側の[アカウント]から作成したアカウントを選択して[サーバ設定]をクリックします。設定画面が表示します。

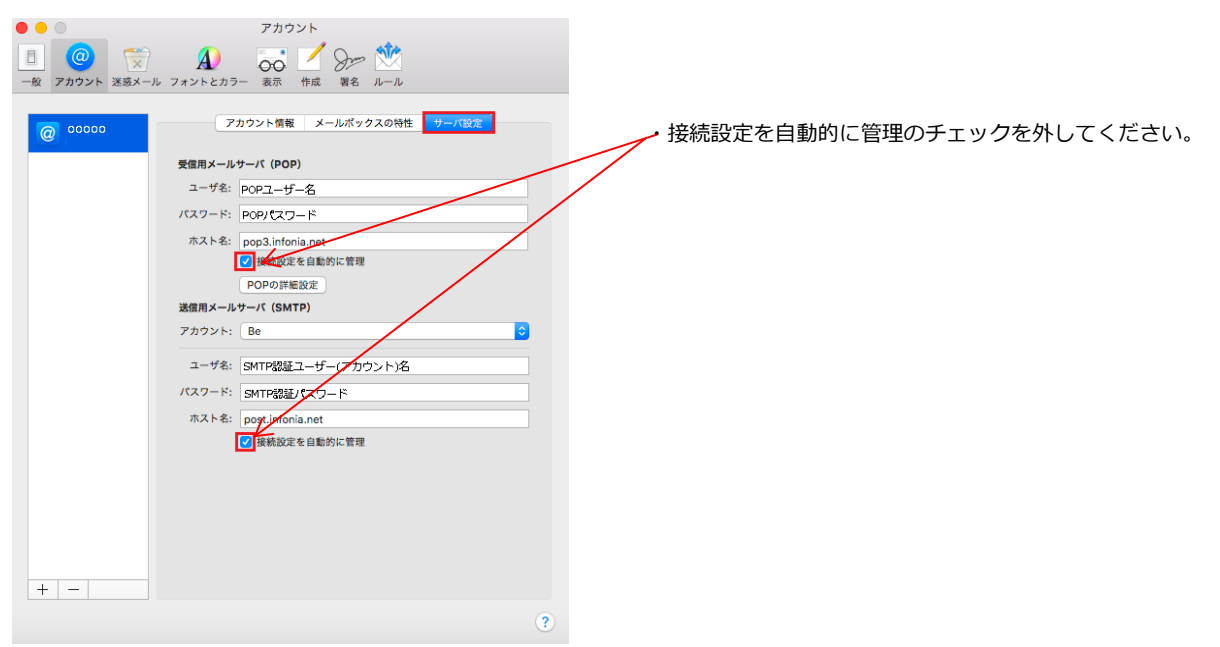

⑨ 送信ユーザー名、認証設定、ポート番号を設定してください。

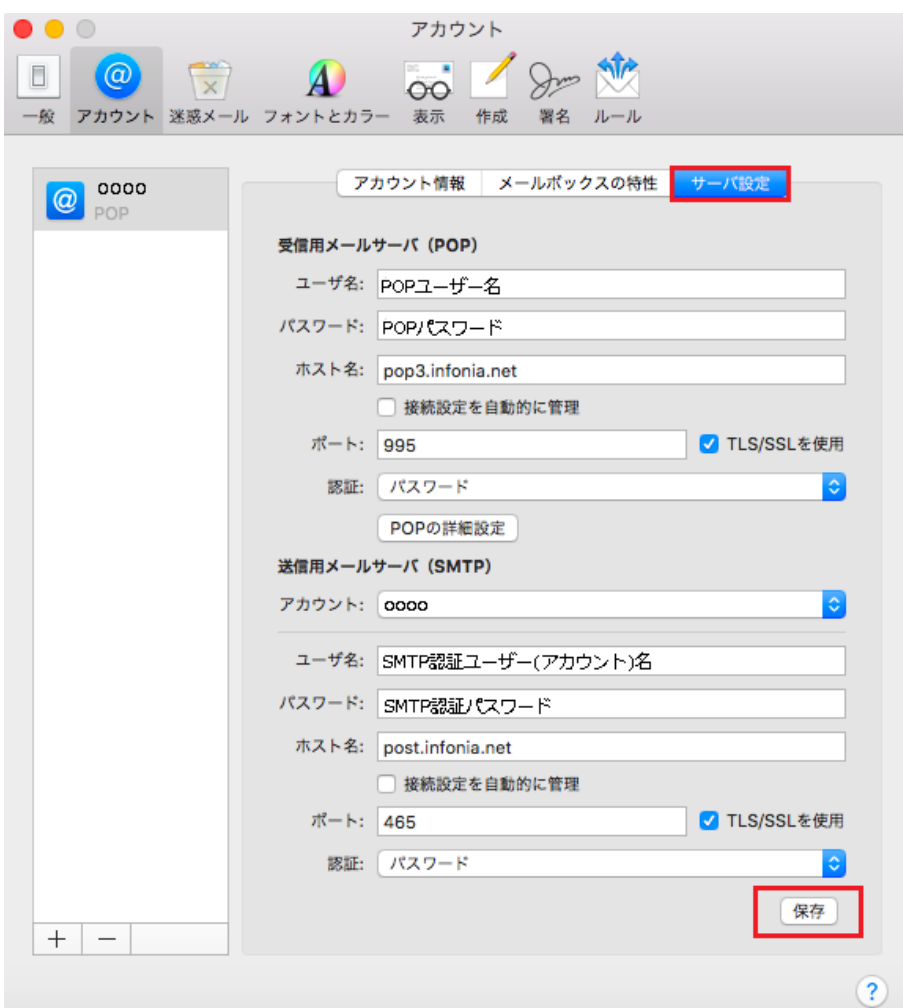

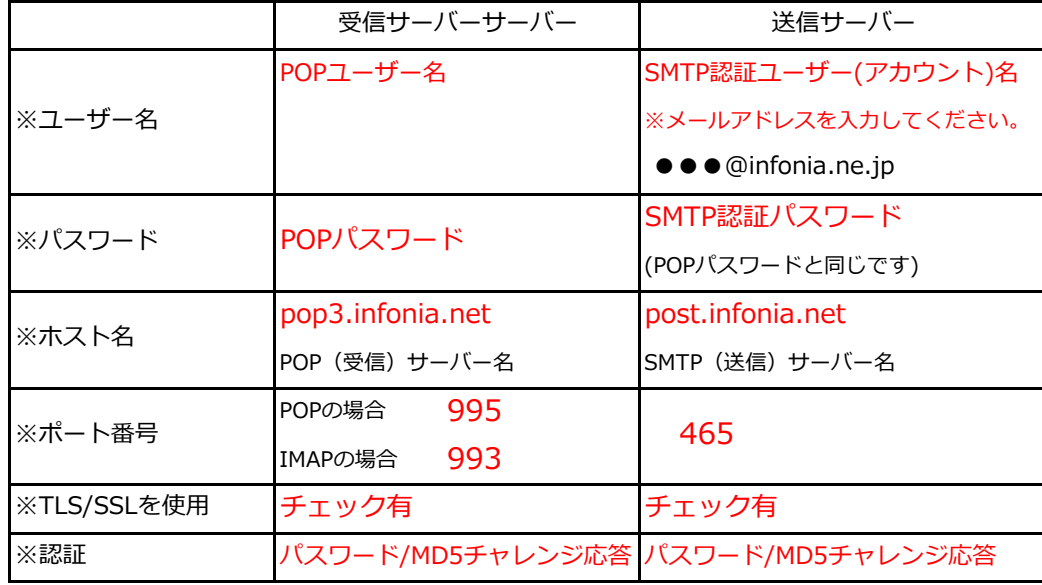

各項目入力後 [保存] をクリックしてください。

⑩ 「サーバ設定確認中」と表示します

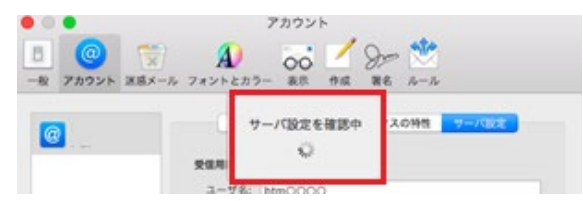

「サーバ設定確認中」が消えたましたら、設定完了です。 \*状況がエラーになった場合は、入力項目が間違っている可能性があります。 設定内容を再度ご確認ください。

⑪ [アカウント情報]をクリックします。

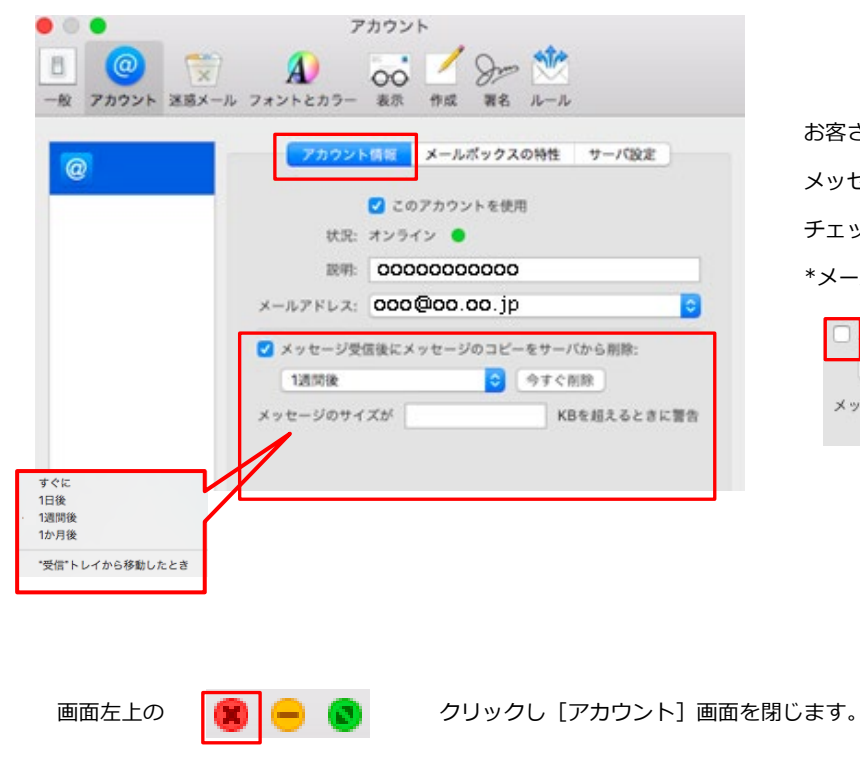

お客さまのご利用にあわせてチェックしてください。 メッセージ受信後にメッセージのコピーをサーバーから削除の チェックを外すとメールボックスにメールのコピーが残ります。 \*メールボックスの使用容量が増加します。

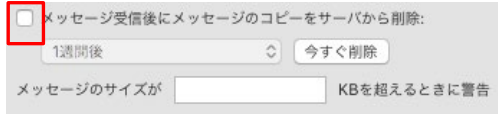

以上で設定完了です。

① メニューバーの「メール」から「環境設定...」を選択します。

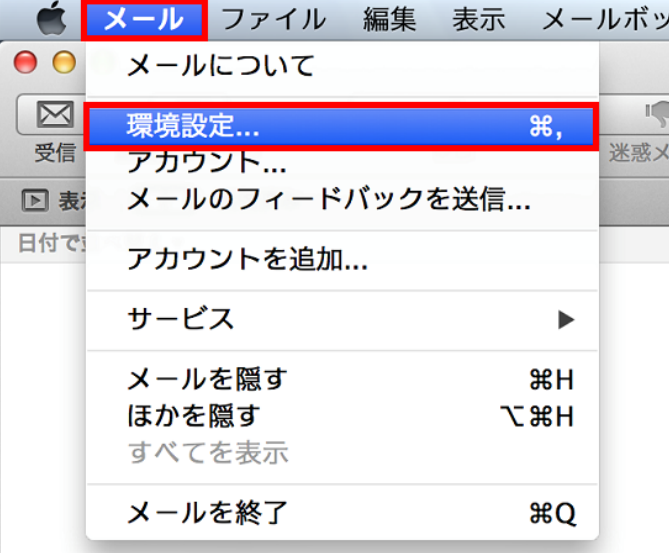

② [アカウント]をクリックします。

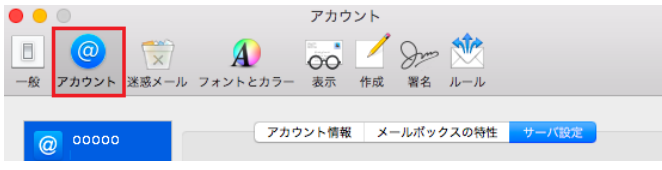

③ 左側の[アカウント]から作成したアカウントを選択して[サーバ設定]をクリックします。設定画面が表示します。

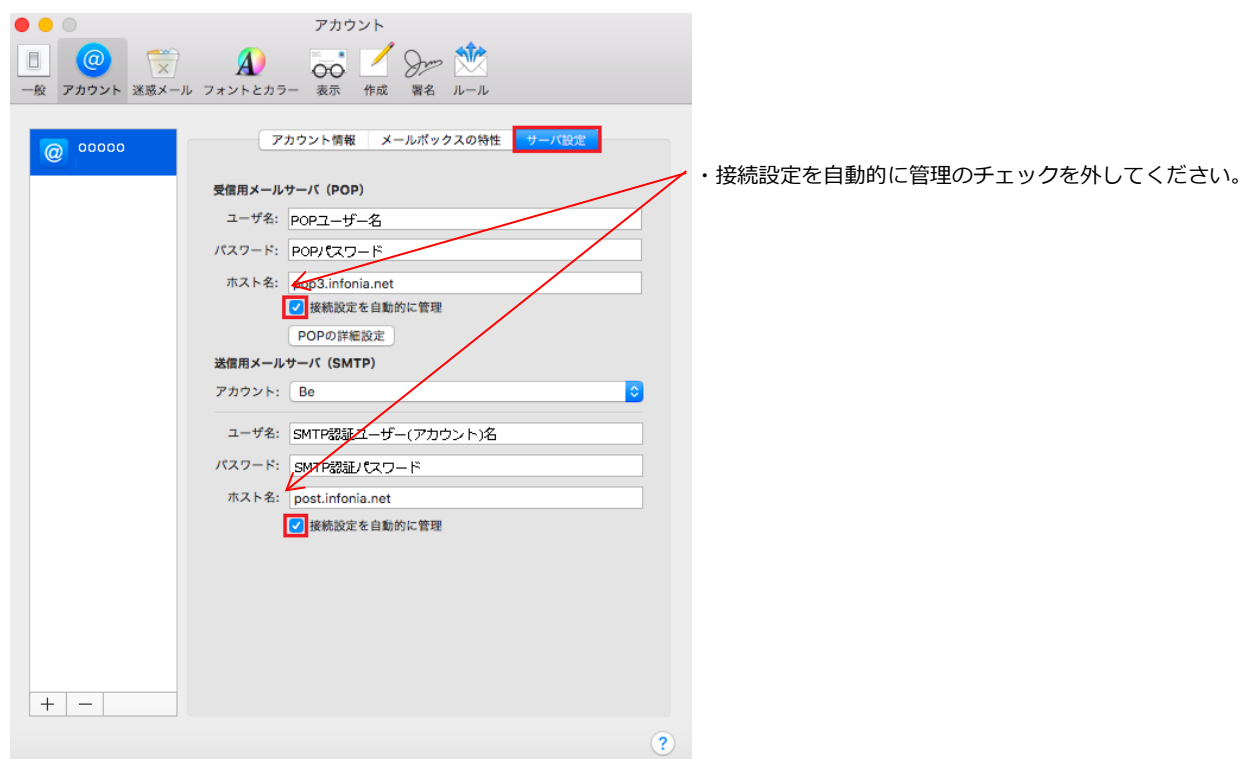

④ 送信ユーザー名、認証設定、ポート番号を設定してください。

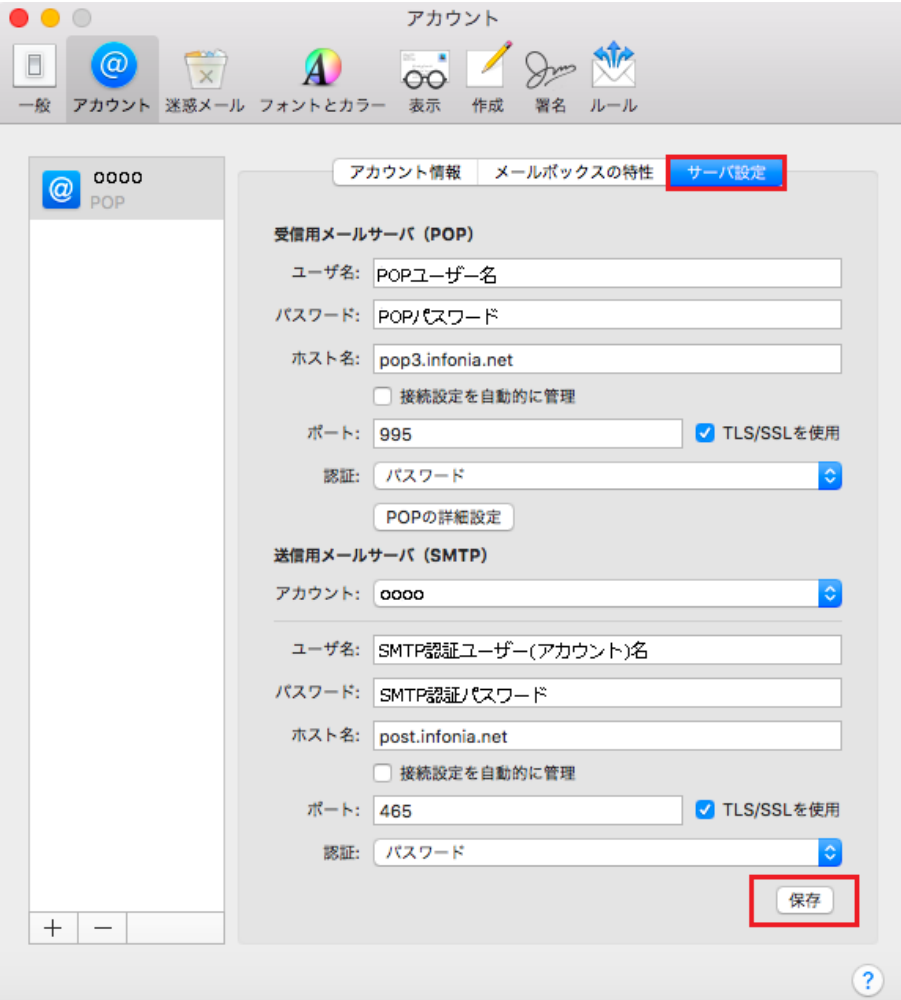

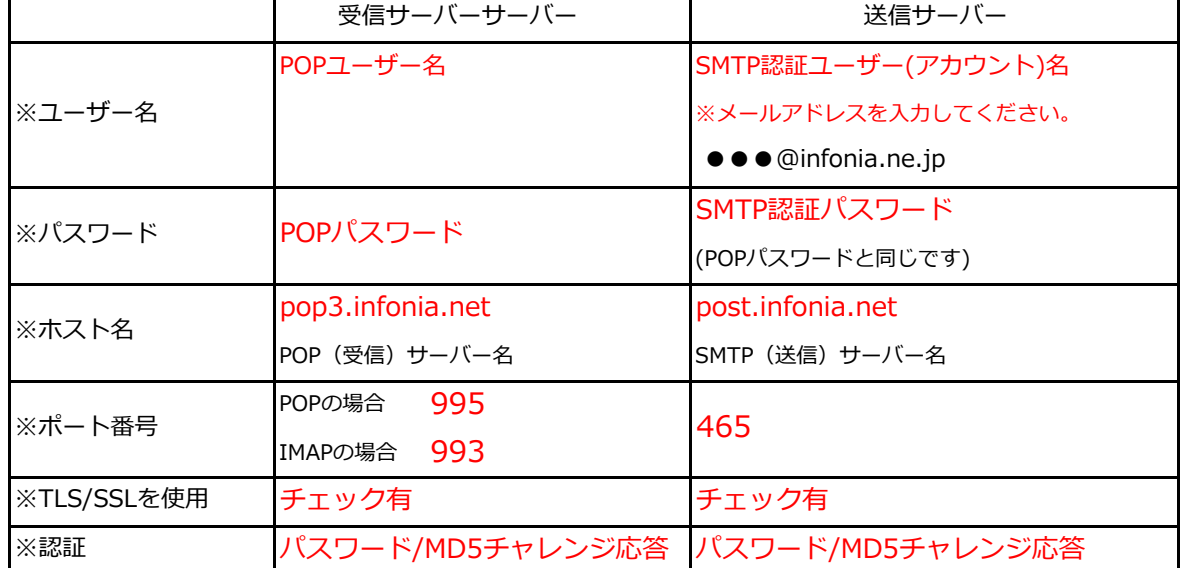

各項目入力後 [保存] をクリックしてください。

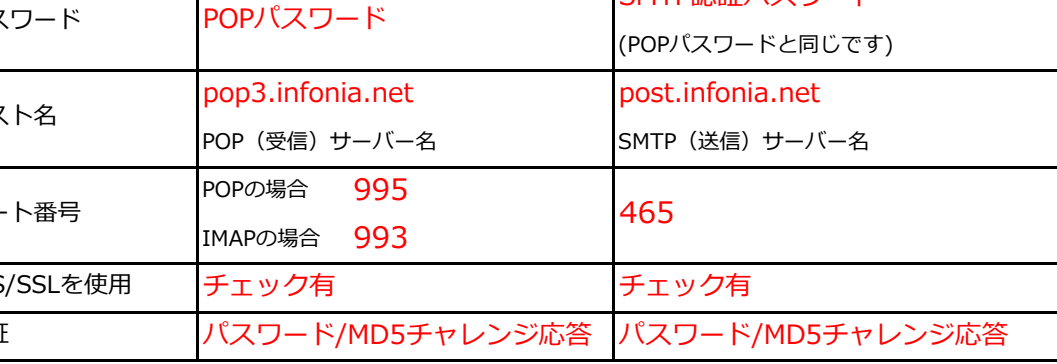

以上で設定完了です。

画面左上の ● ● ● ● ● クリックし [アカウント]画面を閉じます。